# Hello, **ticketing in St Louis!**

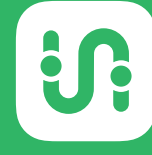

**Be** transit<sup>.</sup>

#### 2 3 **Buying Tickets Using Tickets Storing tickets in your wallet**

 $\begin{array}{c} \n4 \end{array}$ 

#### **Contact Transit or Metro**

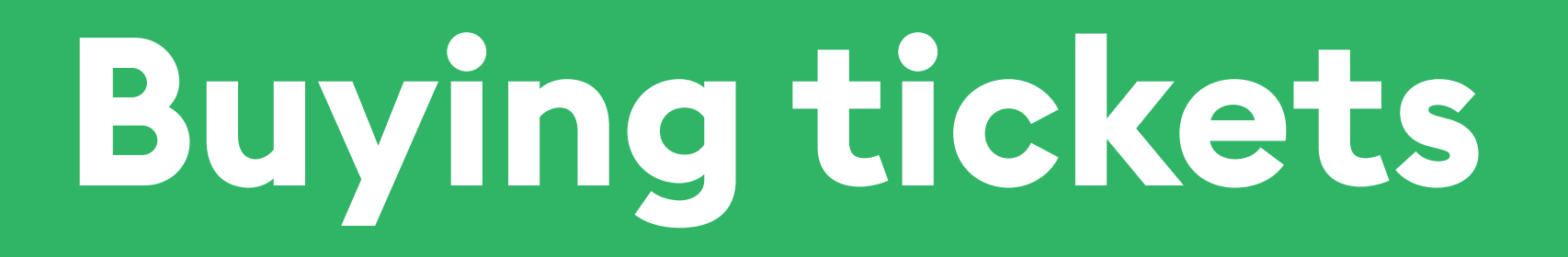

# **Buy transit tickets directly through Transit.**

On the home screen when you open the app, the tickets bar appears at the bottom.

#### ClarkAve Q Where to?  $\blacksquare_0$ 16 **O** East to Fairview Heights minutes **Civic Center**  $\bullet$  .  $\bullet$ 6 East to Shiloh Scott minutes Civic Center  $\mathbf{a}$ 19 51 Rock Road TC minutes Tucker / Market NB M metro **Buy ticket**

## **Select ticket**

- 1. Tap "buy ticket"
- 2. Choose ticket type

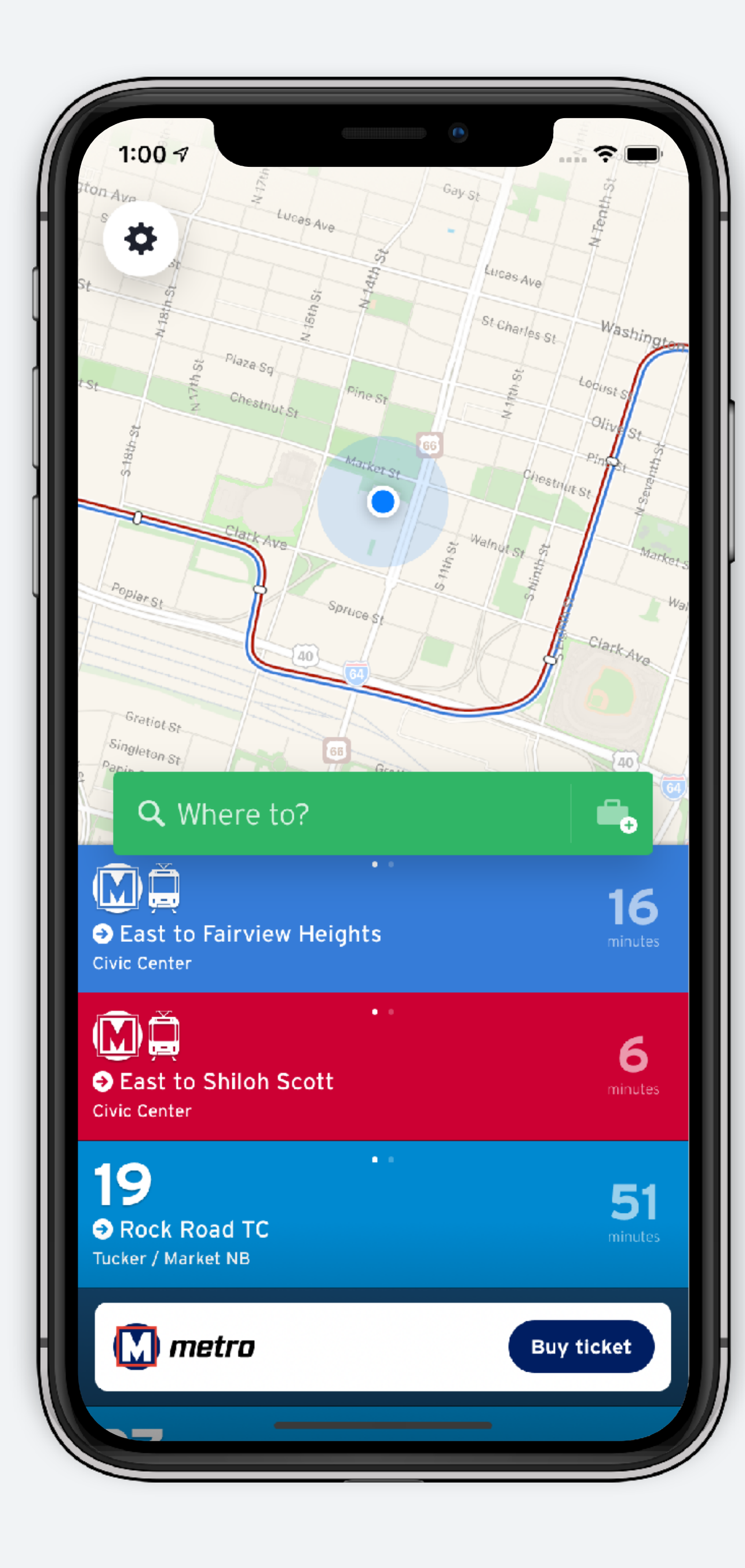

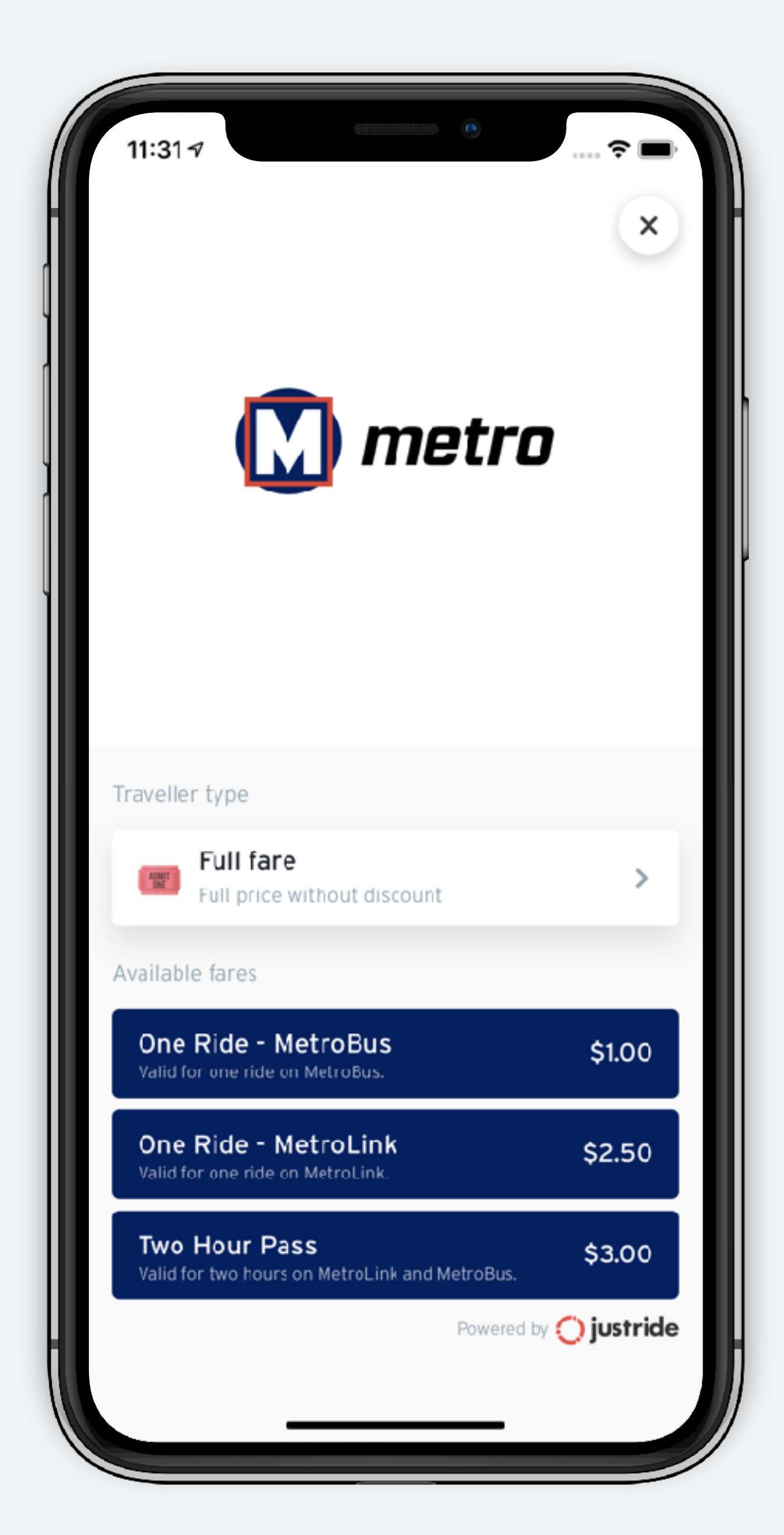

# **Choose quantity and accept rules**

1. Choose the number of tickets

2. Accept ticket rules

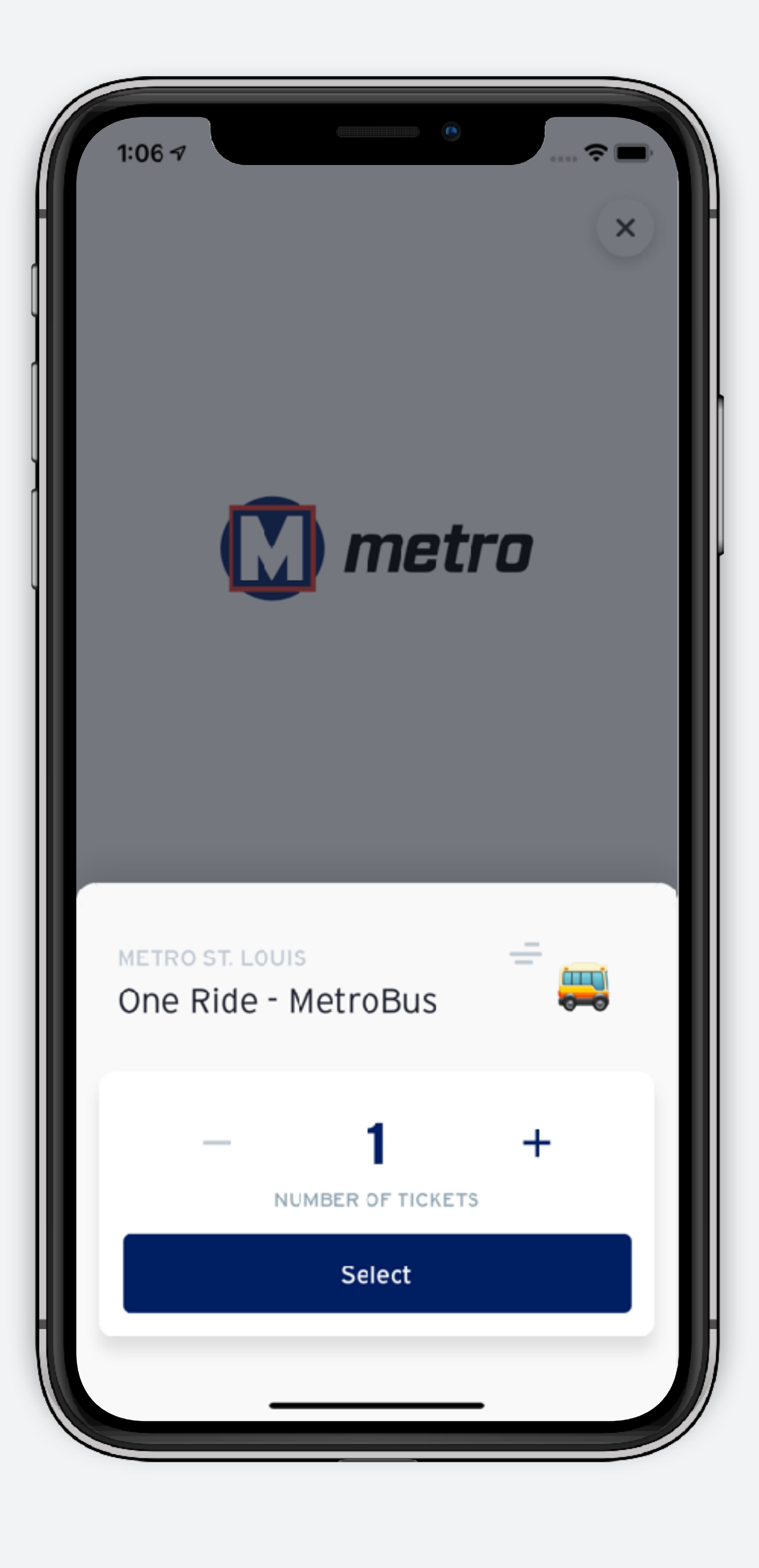

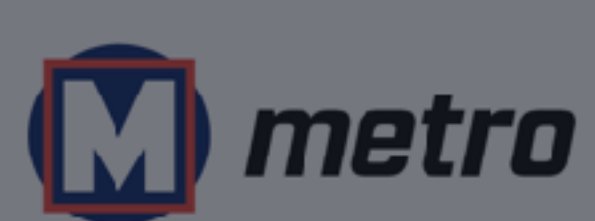

 $\widehat{\mathbf{z}}$   $\blacksquare$ 

 $\pmb{\times}$ 

#### One Ride - MetroBus **Ticket rules**

1:08 $\sim$ 

- Activate ticket just prior to boarding
- · Display active ticket when boarding bus or when prompted on train
- + Active MetroBus One Ride tickets are valid for 20 minutes
- Unused tickets expire 30 days after purchase
- · No cancellations, refunds or exchanges
- · Children age 4 and under ride free

Accept

## **Transit account**

A transit account is needed to purchase tickets

If you don't have an account, you will be guided through the steps to create one the first time you make a purchase.

The process is quick, you only need to input your name, email and credit card information.

### Start your ride with Transit

**WHAT'S A TRANSIT ACCOUNT?** 

Enter your email to get started

Email

**Next** 

### **Steps to create a Transit account**

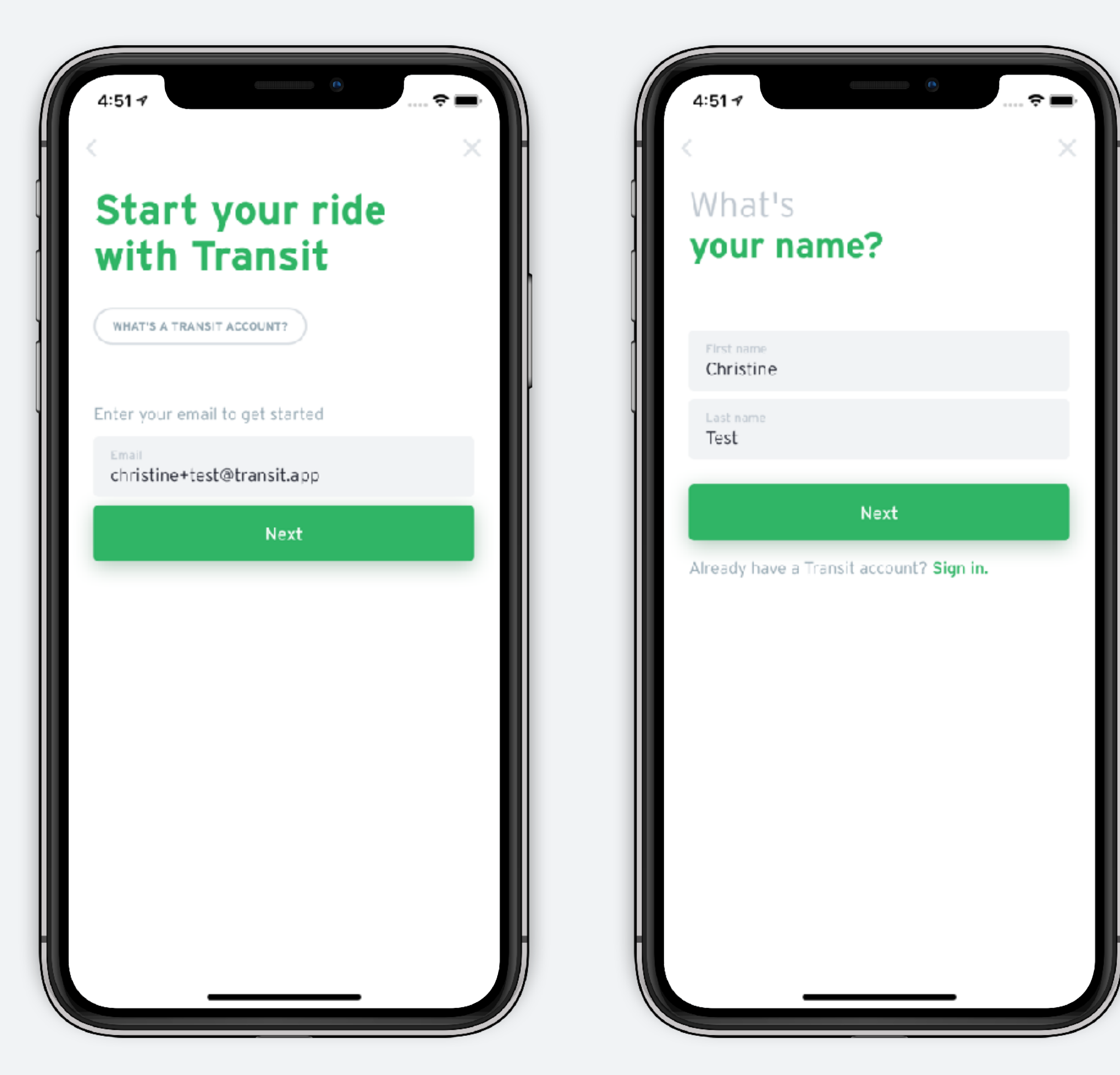

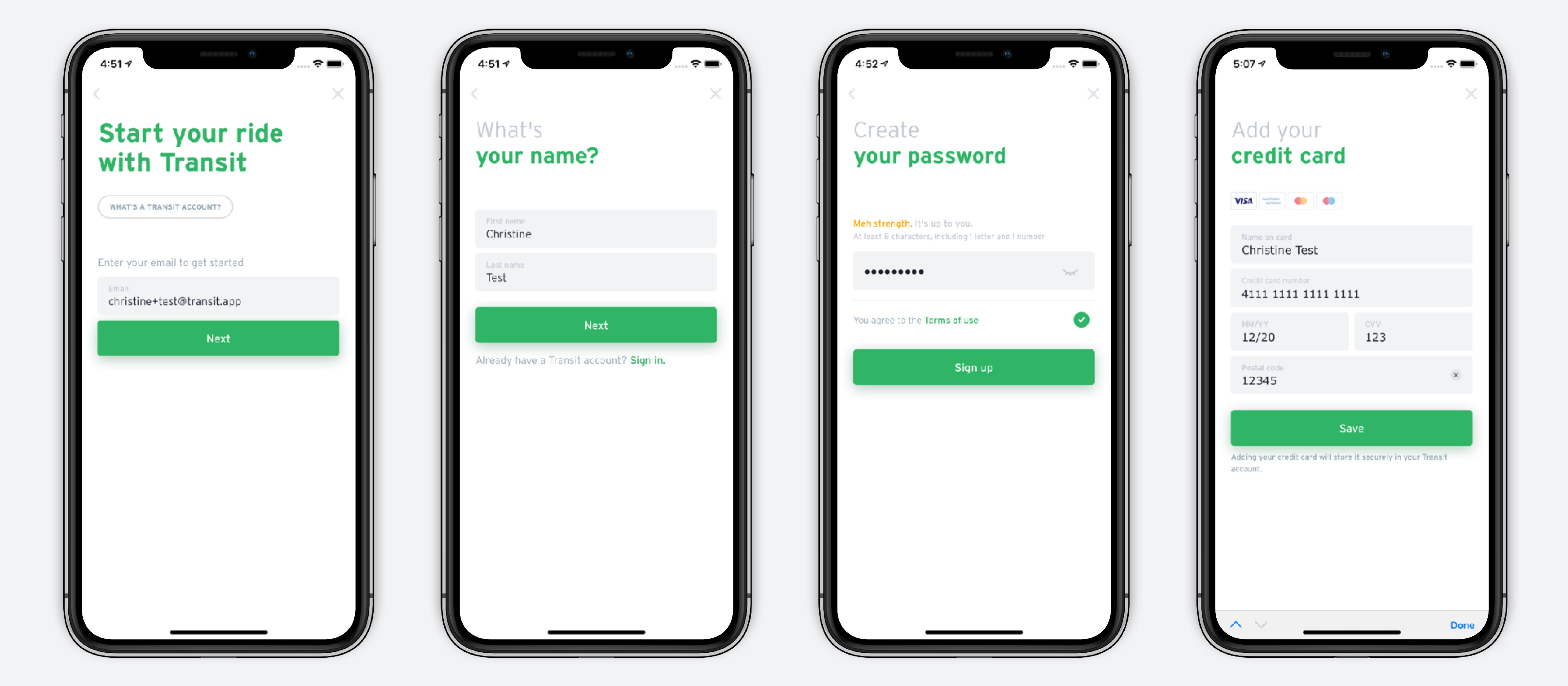

# **Complete the purchase**

- 1. At this step you can change your payment method if needed. Tap place order to complete the transaction.
- 2. Once the purchase is confirmed your can choose to "Activate ticket" or "Ride later" to store the ticket in your wallet.

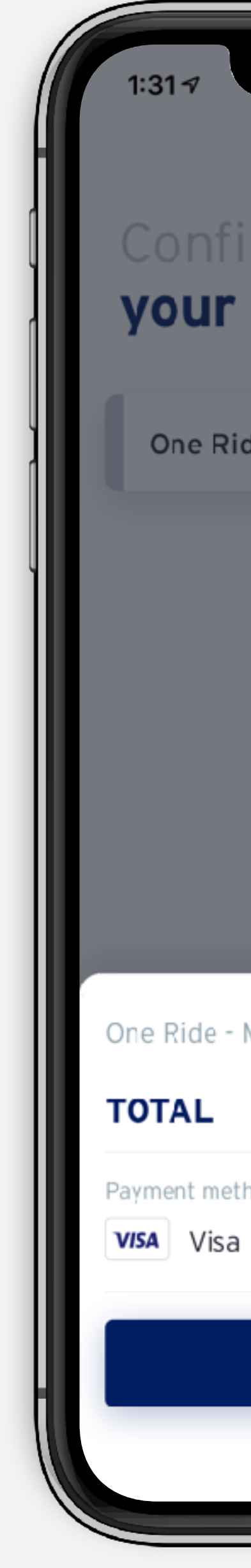

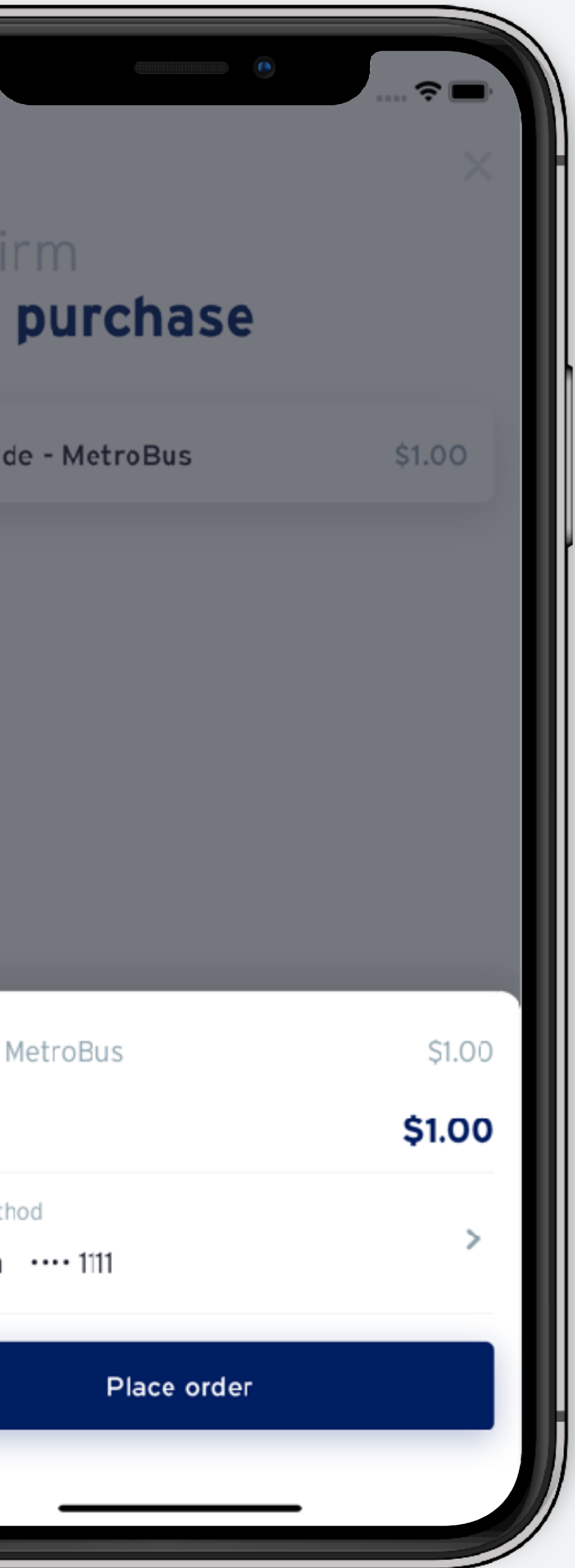

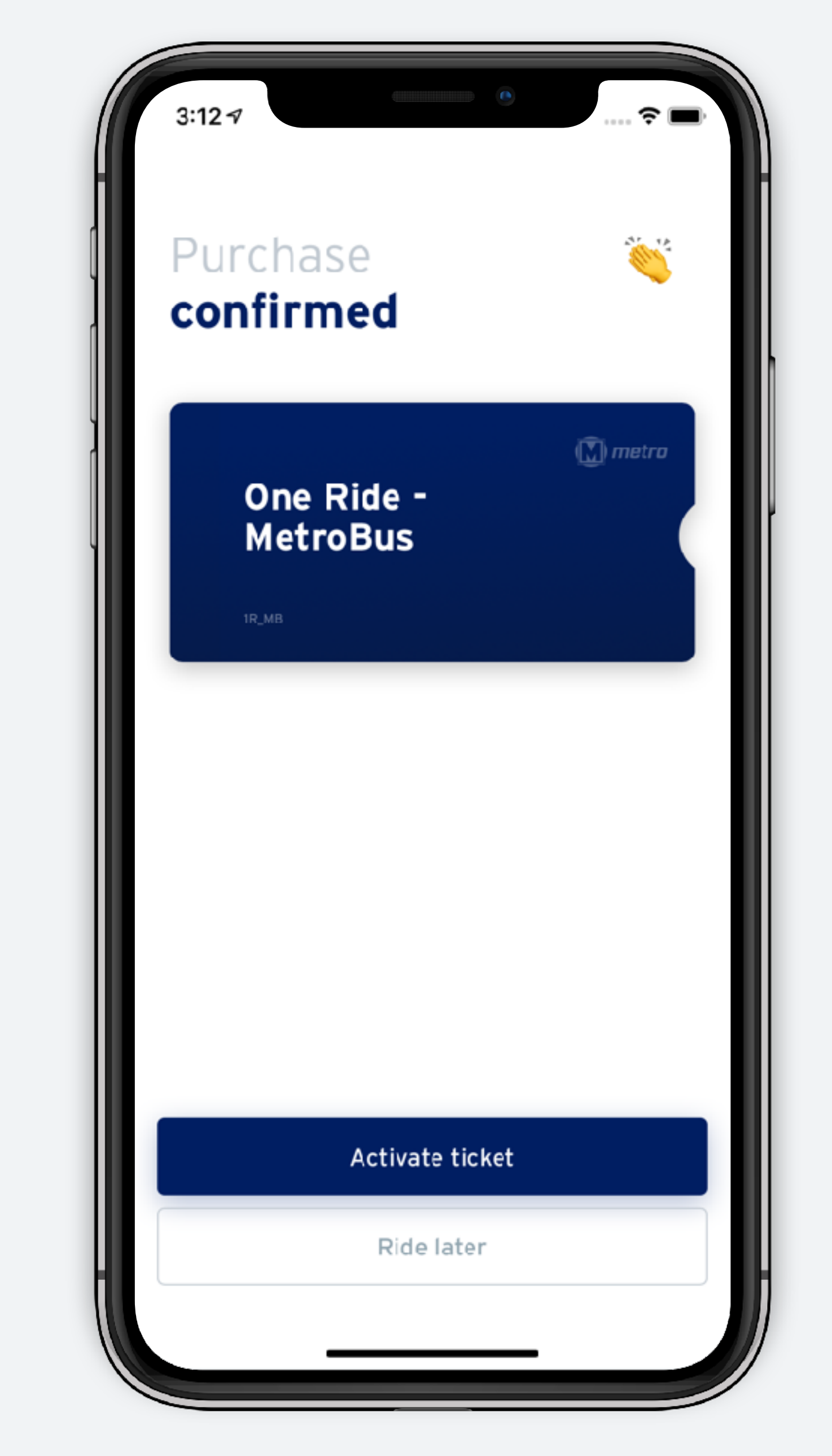

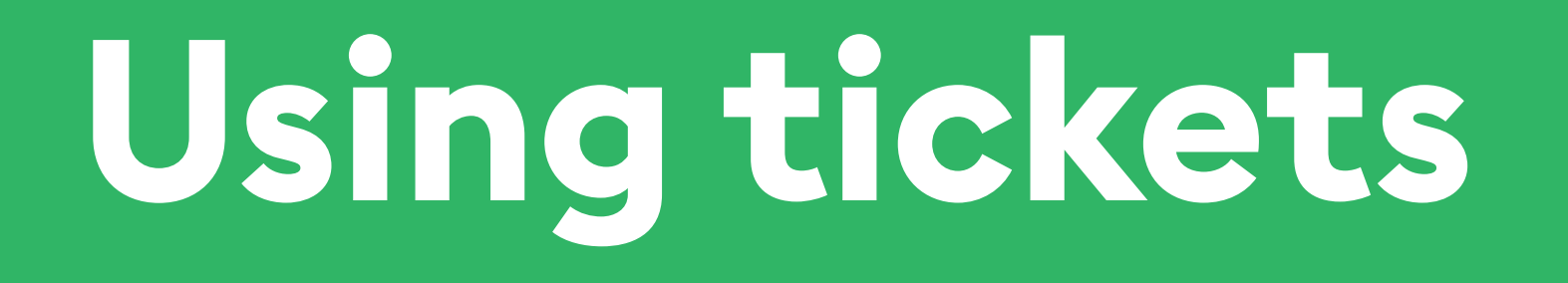

### **Activate ticket**

If you're ready to ride, tap "Activate ticket"

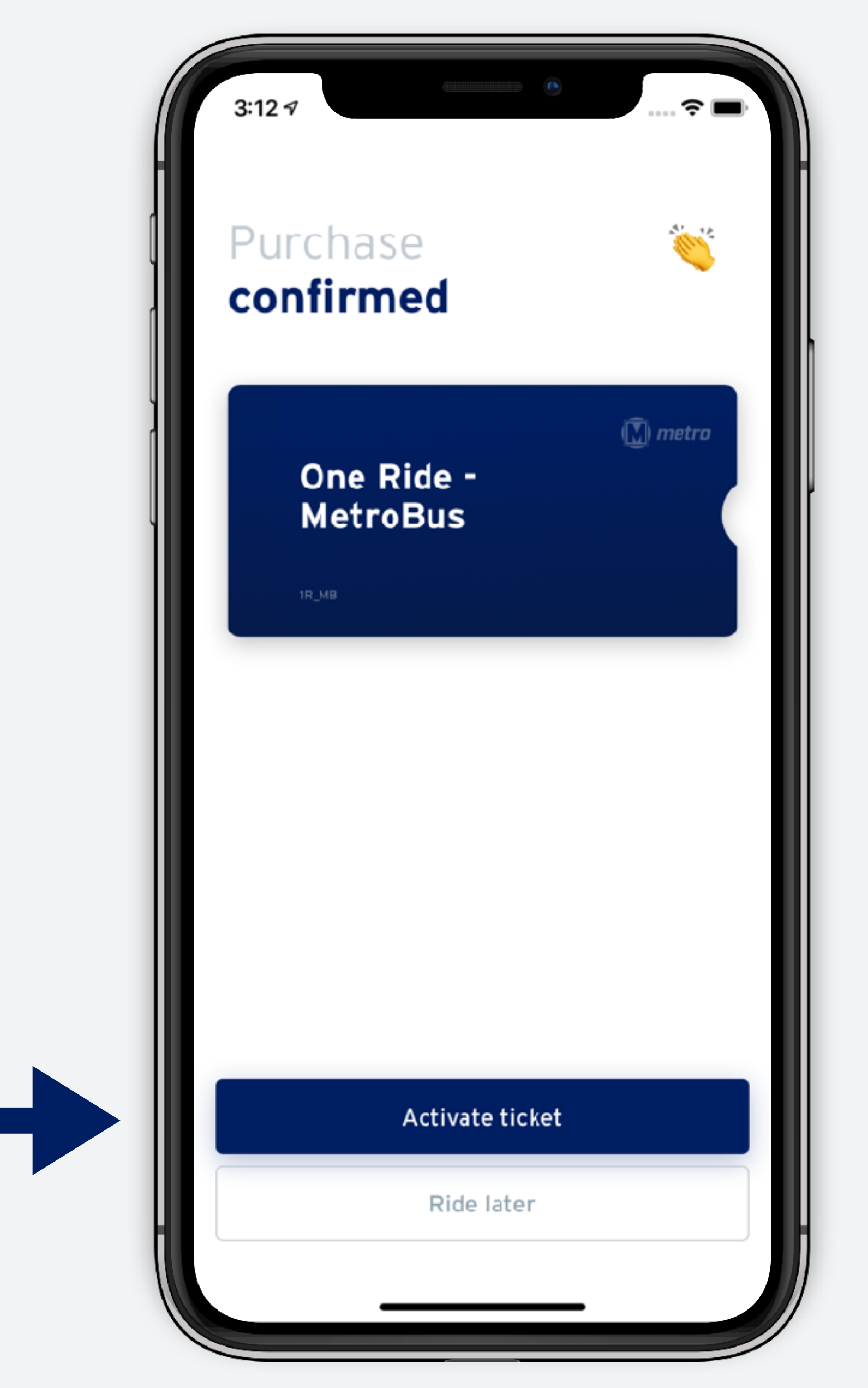

# **Activate ticket**

Confirm twice to activate.

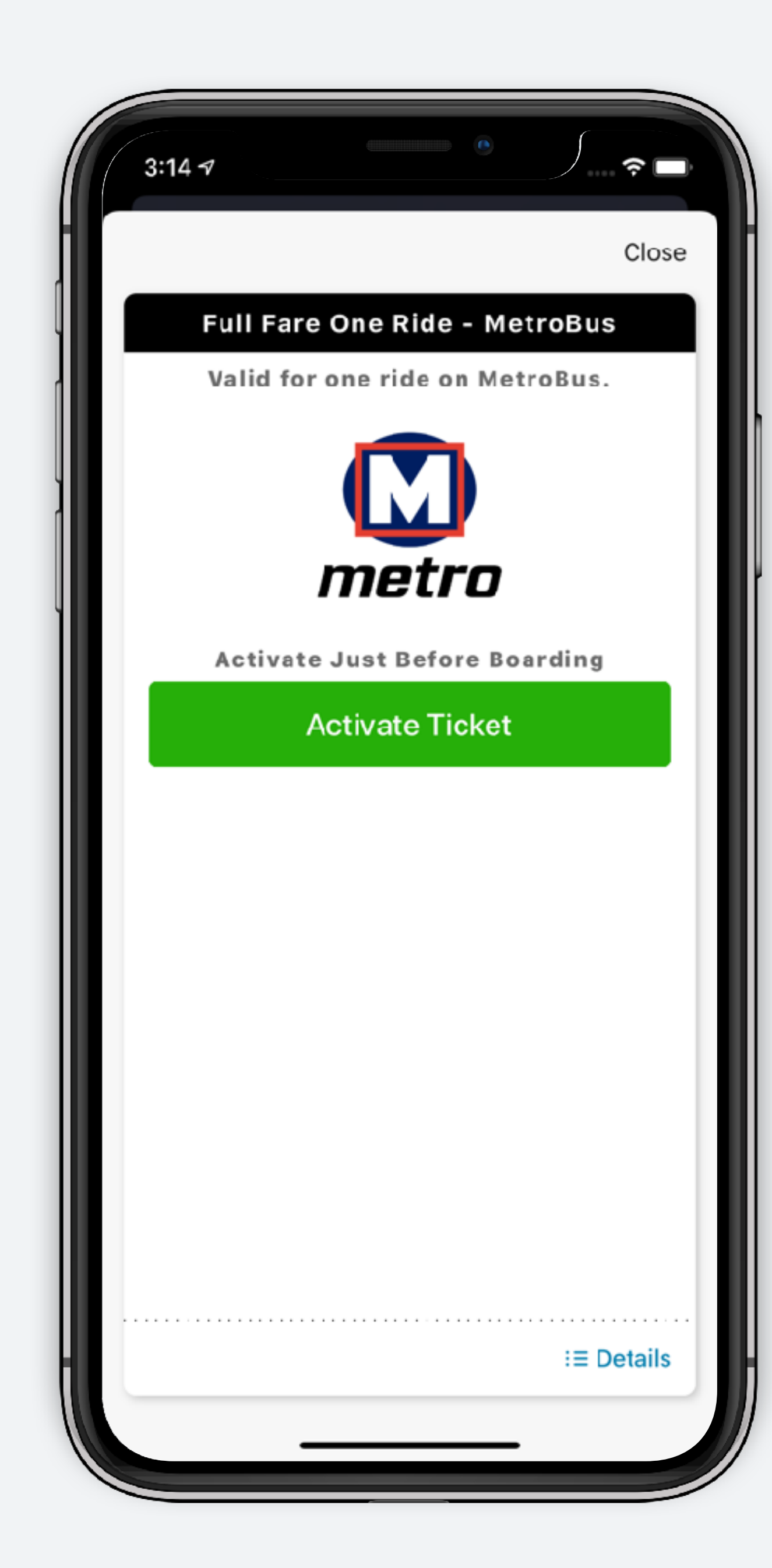

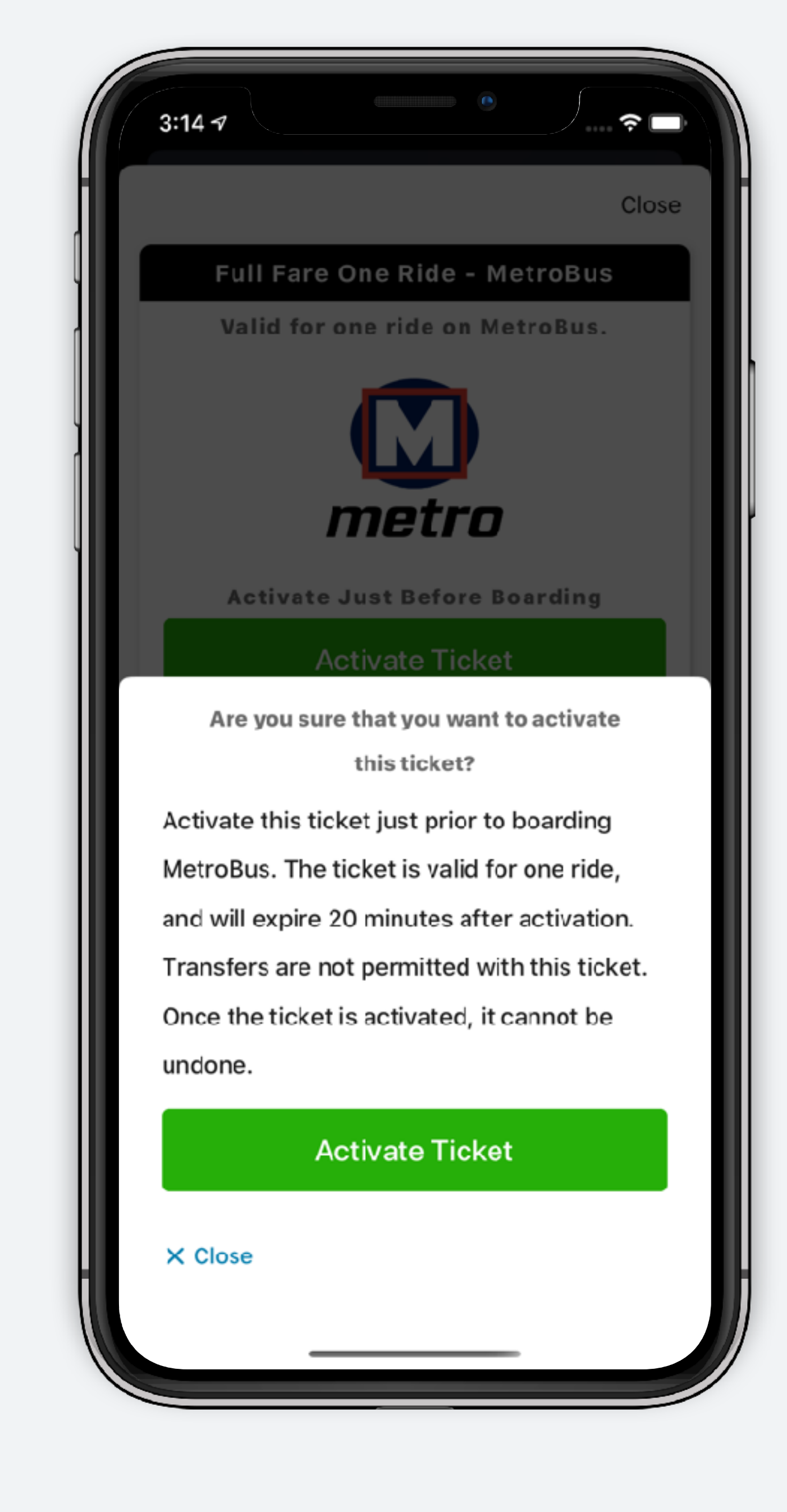

# **Show your ticket**

Once activated, your ticket is ready to be presented to the driver. Once you have boarded, you can tap "close" to return to the main screen.

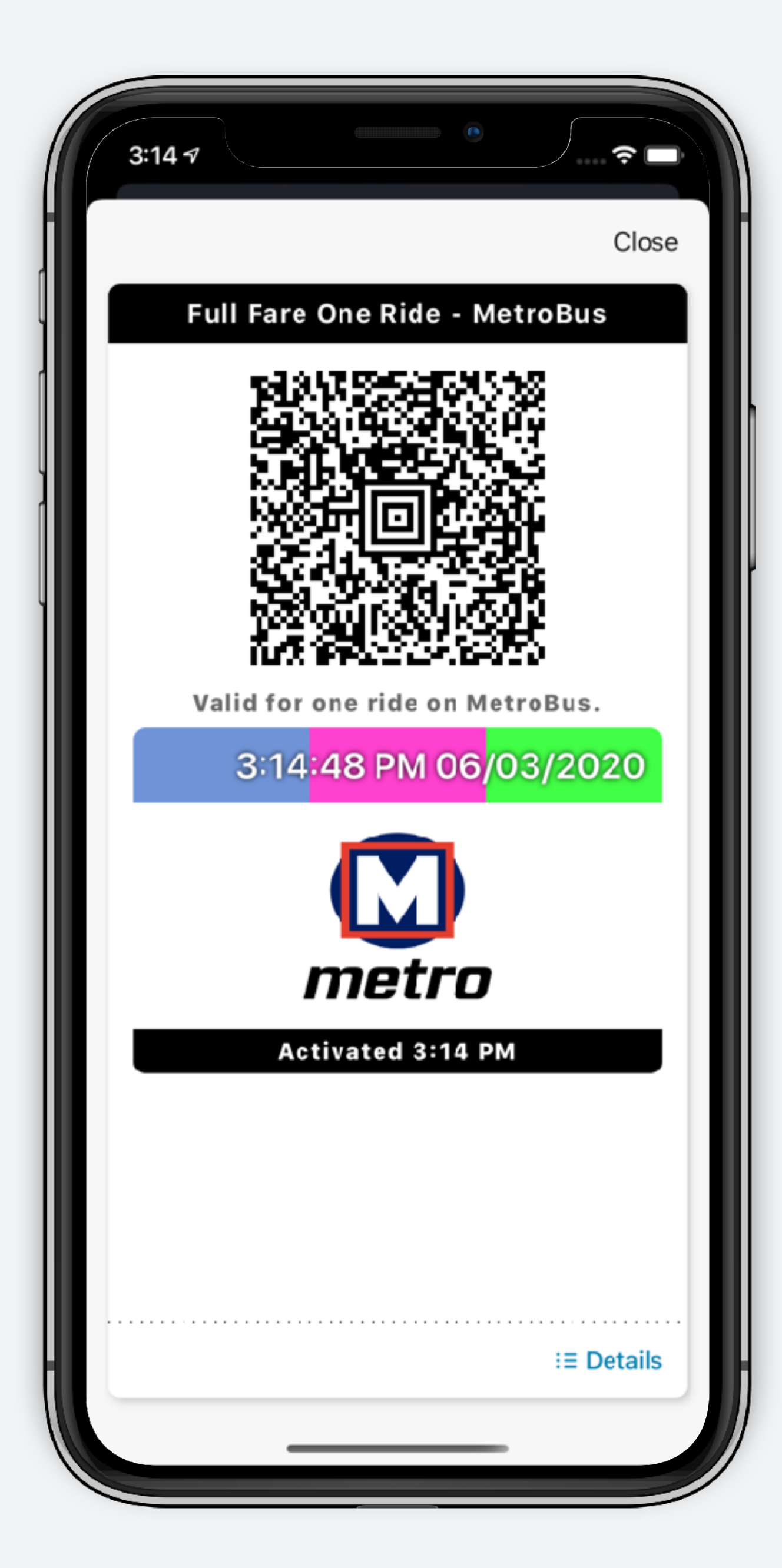

# **Active ticket - Home screen**

From the home screen the ticket bar now displays your current active ticket (Ticket type and validity period). Tap "Show" to open it.

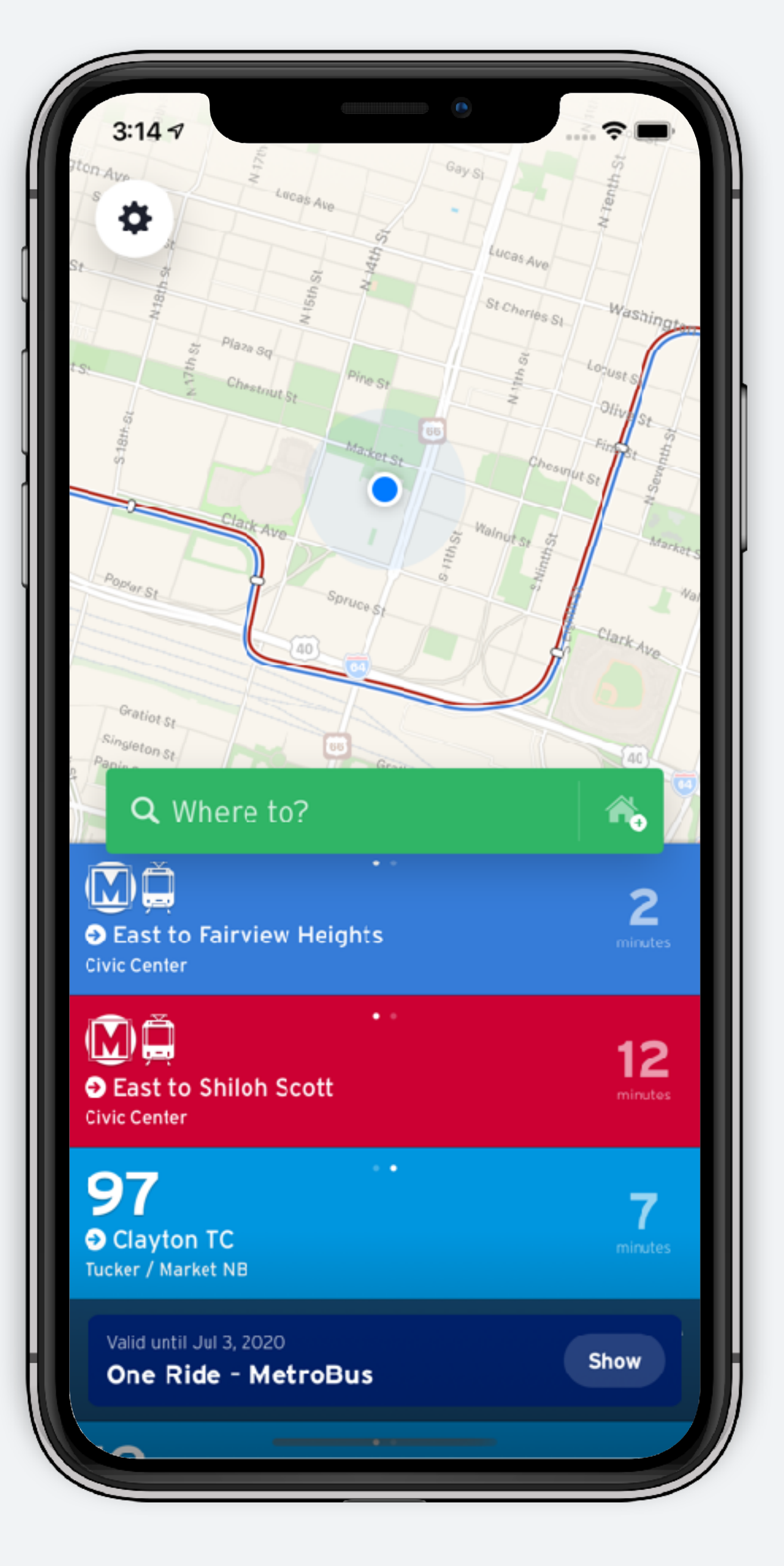

# **Active ticket - Profile screen**

1. Tap the settings icon at the top left corner  $\circledR$ .

Active tickets can also be accessed through the profile screen.

2. Active tickets show up at the top of the "My tickets" section. Inactive tickets are listed below. Tap "show" to bring up your ticket. You can also purchase more tickets from this screen.

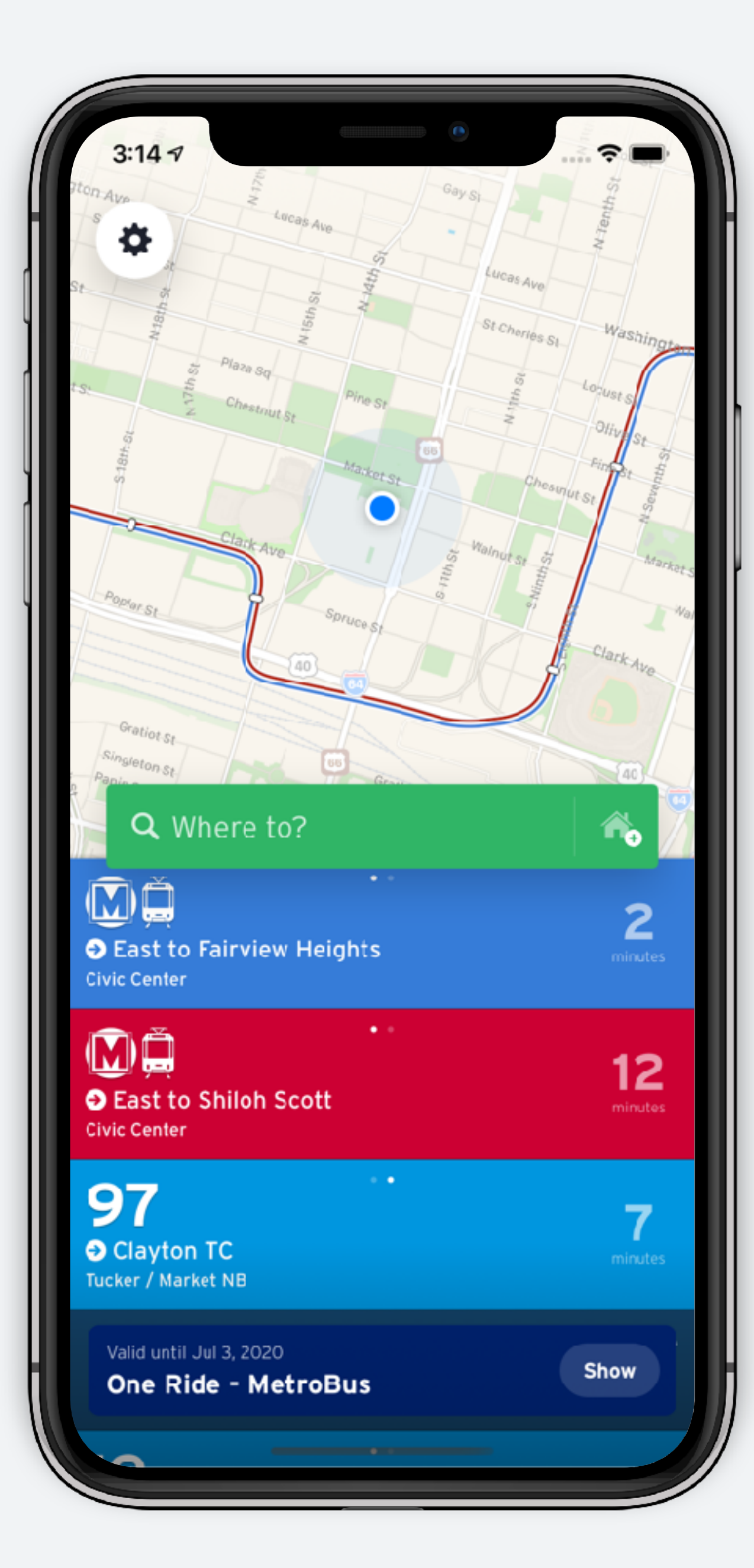

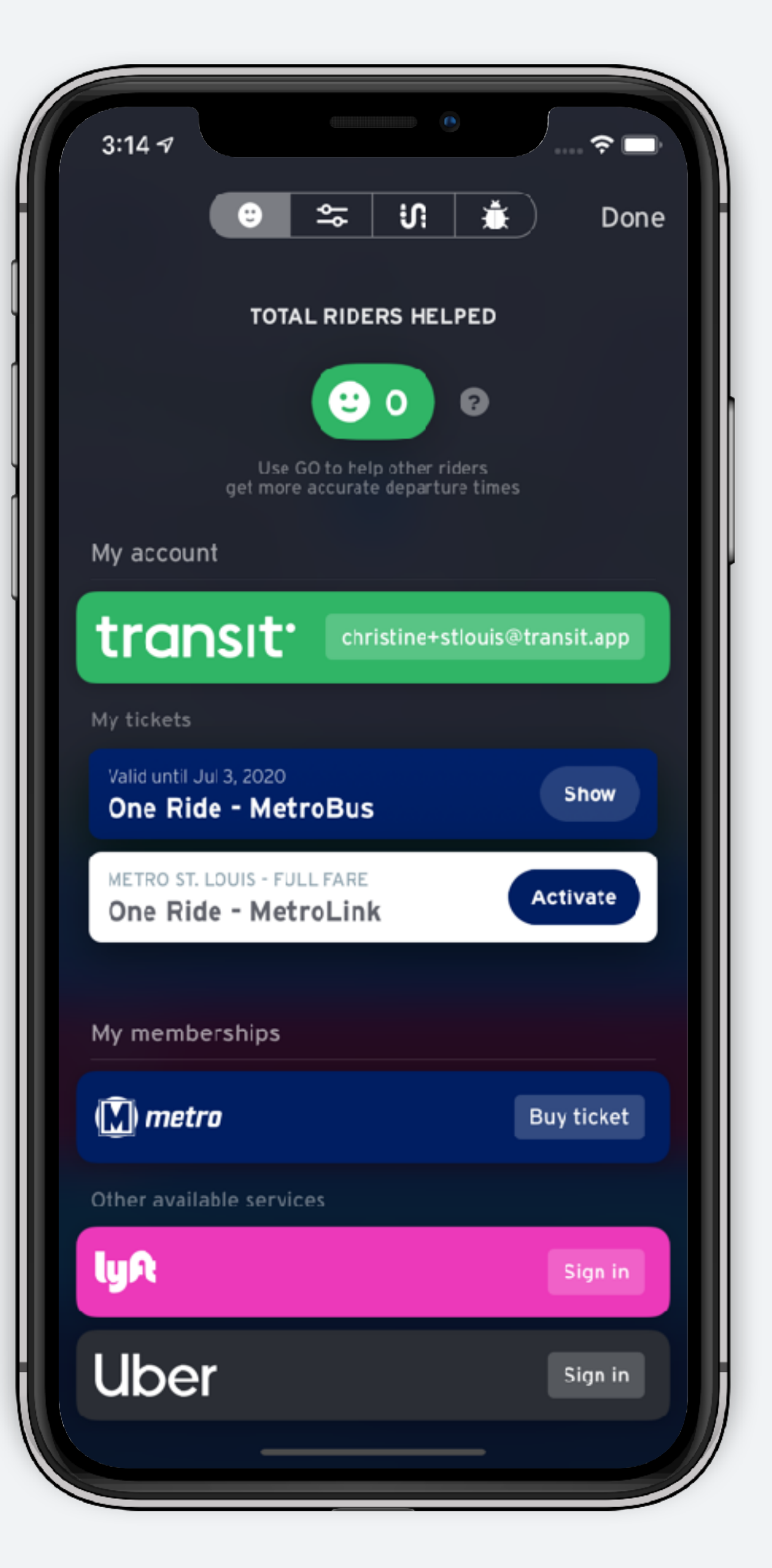

# **Storing tickets for later user**

## **Ride later**

Tickets can be purchased in advance and activated once you're ready to ride.

Tap "Ride later" to store it for future use.

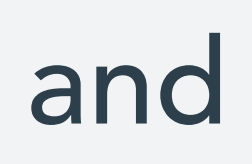

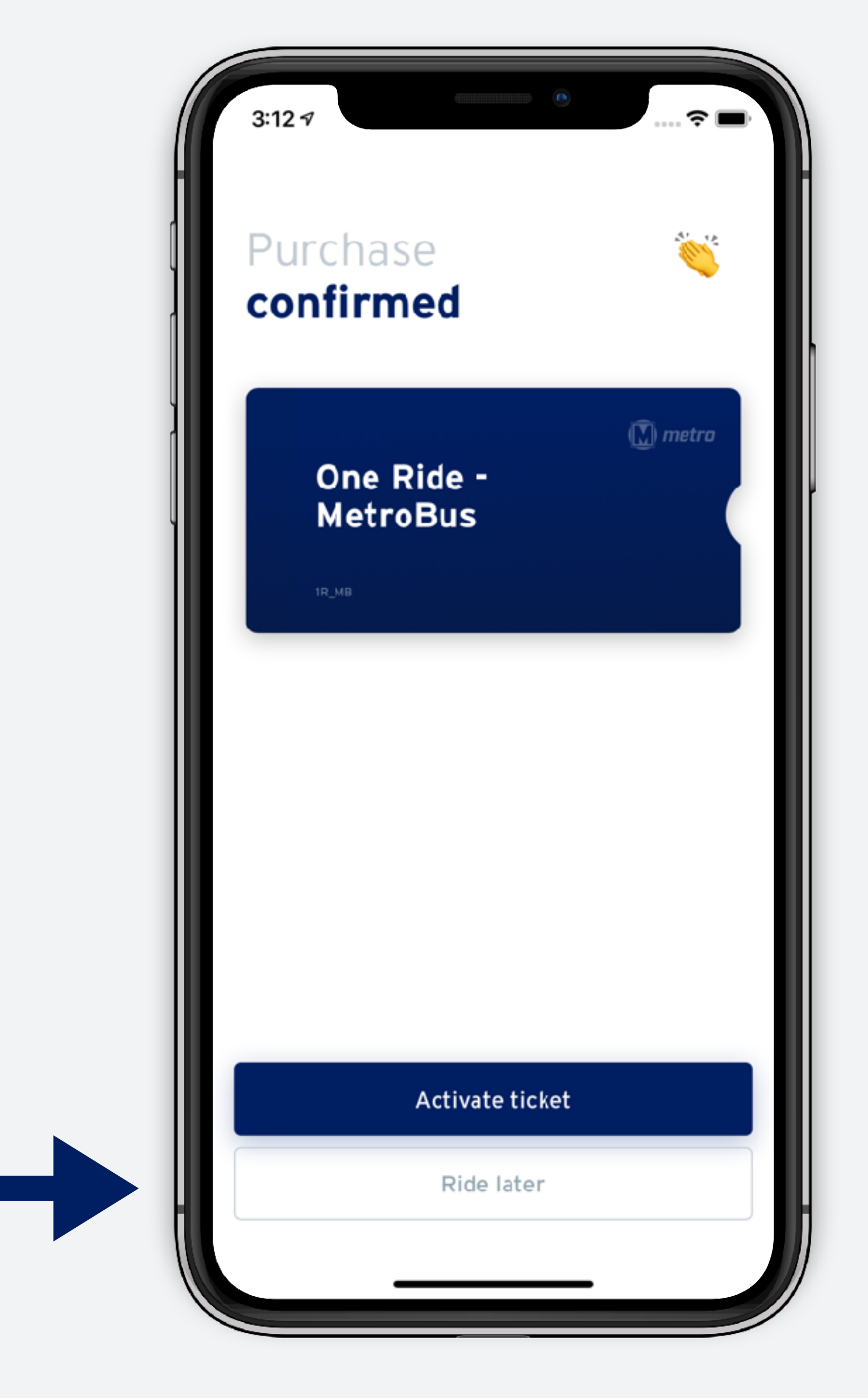

# **Inactive ticket - Home screen**

From the home screen the ticket bar shows that you have purchased a ticket but it is not active. Tap "Activate" when you're ready to ride.

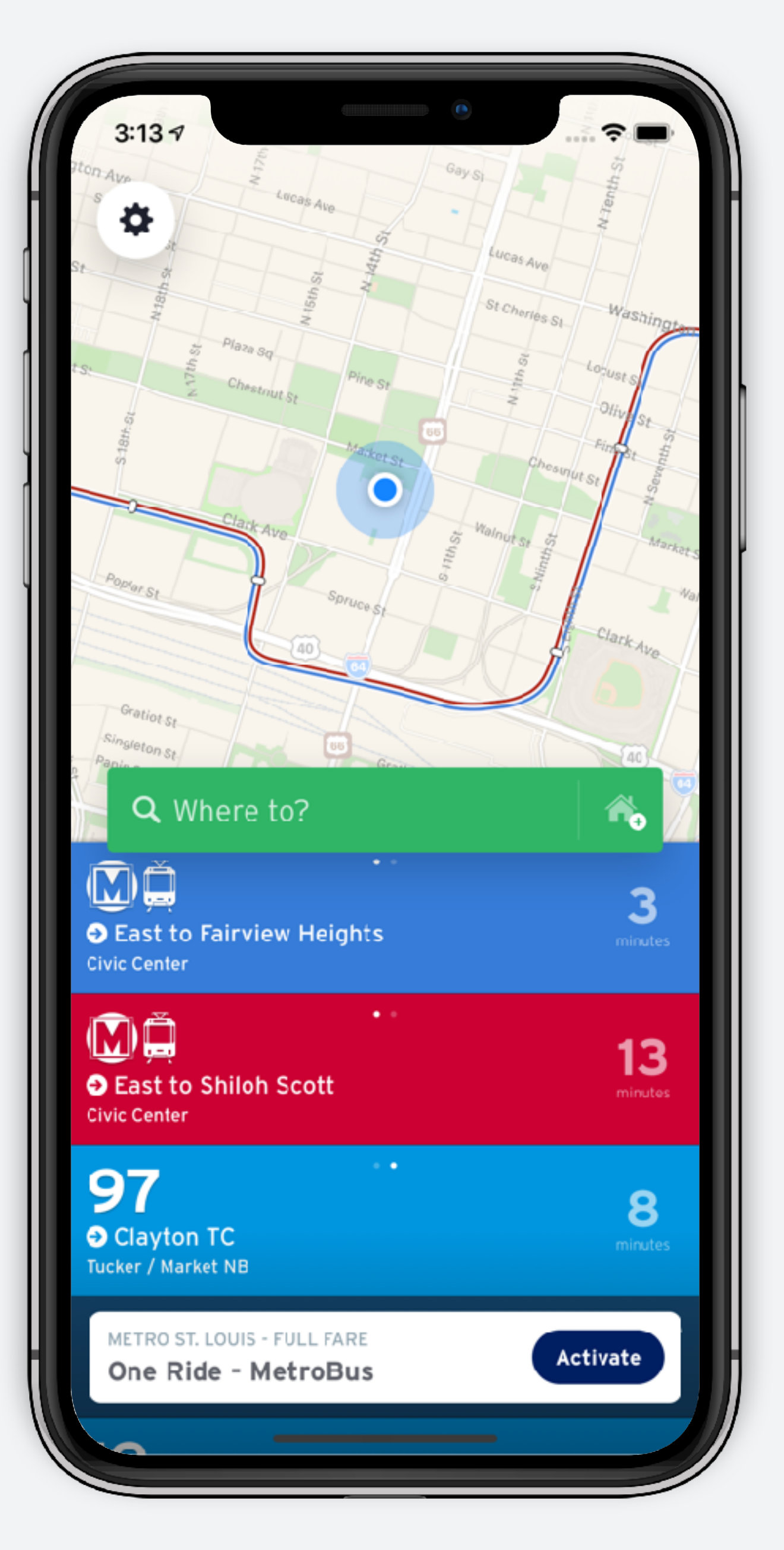

# **Inactive ticket - Profile screen**

1. Tap the settings icon at the top left corner

Inactive tickets can also be accessed through the profile screen.

2. Inactive tickets show up in the "My tickets" section. Active tickets are listed above. Tap "Activate" when you're ready to ride.

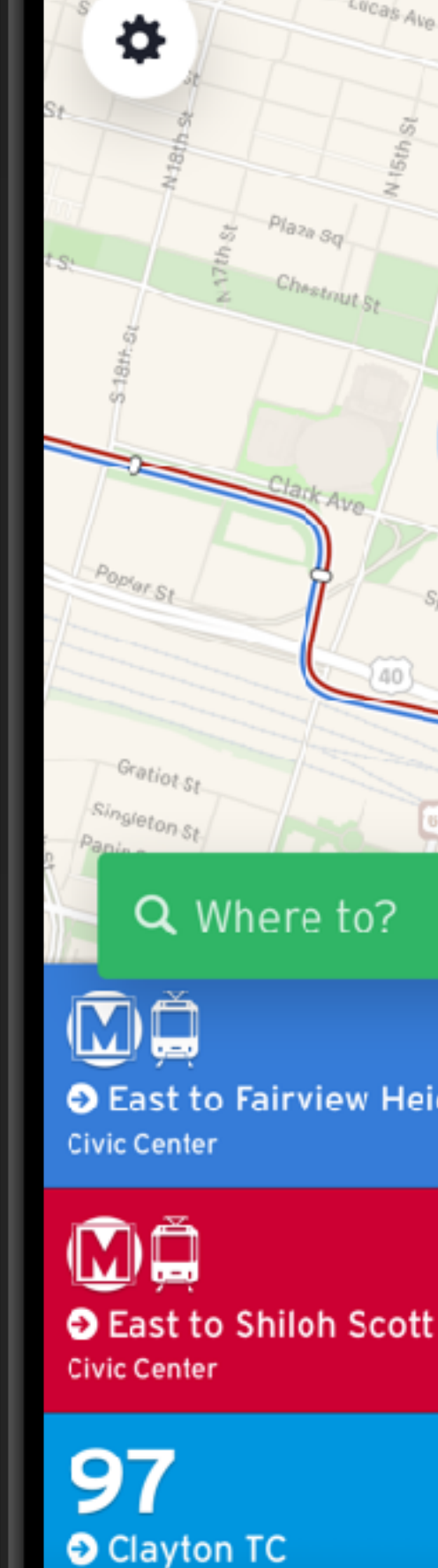

 $3:137$ 

Icker / Market NE

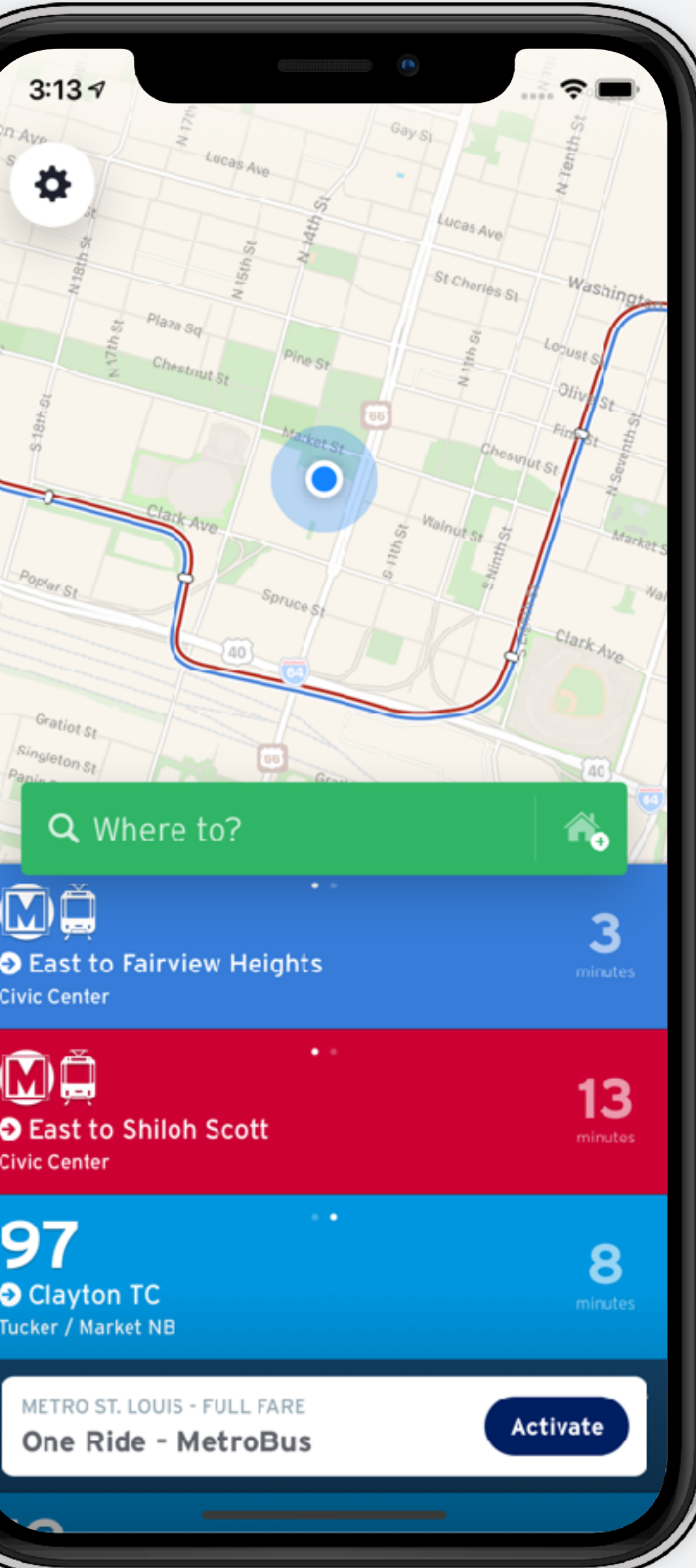

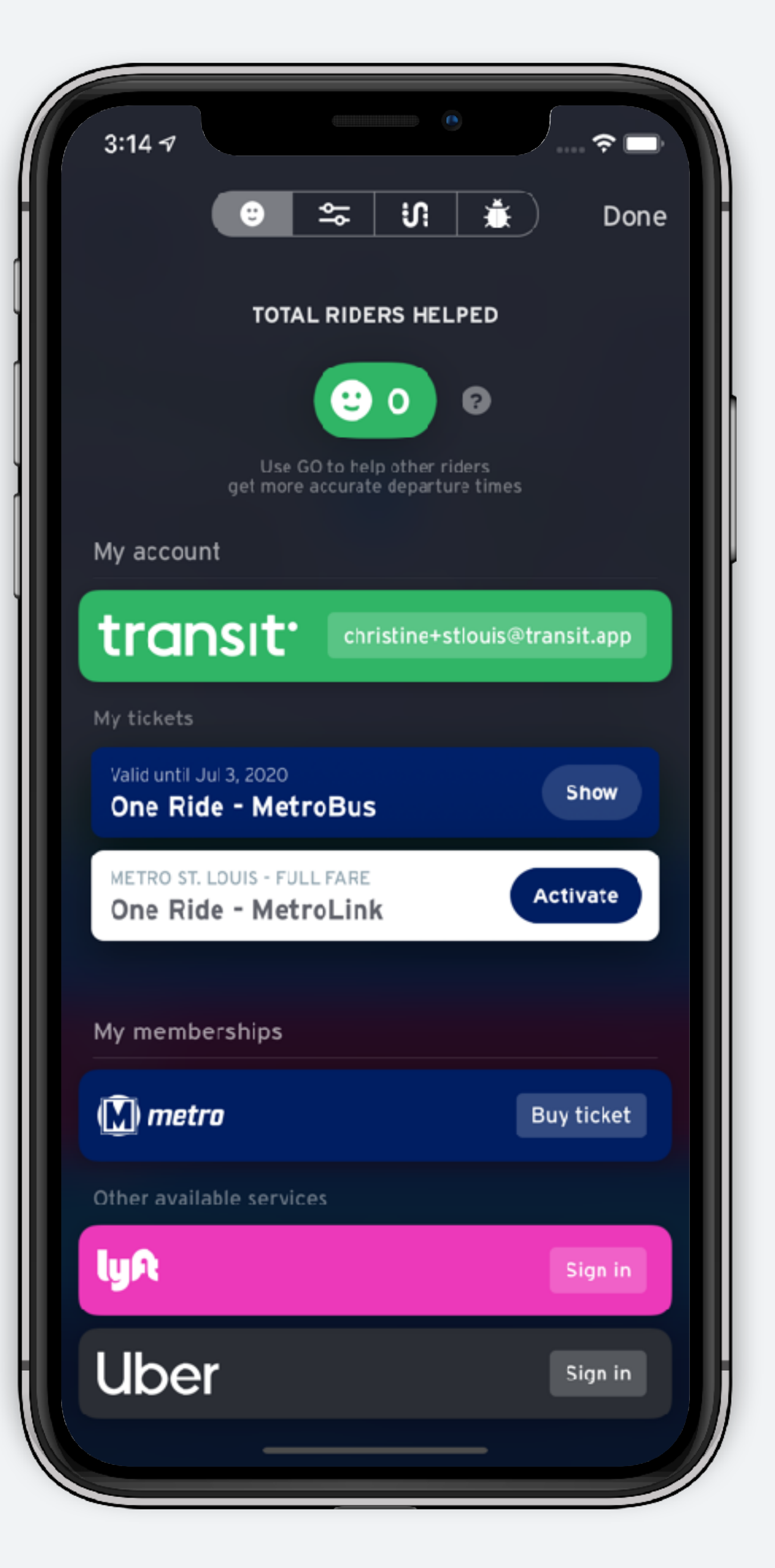

# **Activate ticket**

Confirm twice to activate.

![](_page_19_Picture_2.jpeg)

![](_page_19_Picture_3.jpeg)

# **Show your ticket**

Once activated, your ticket is ready to be presented to the driver. Once you have boarded, you can tap "close" to return to the main screen.

![](_page_20_Picture_3.jpeg)

# **Support at Transit**

## **Contact Transit**

Riders can contact us directly from the settings page.

Tap settings  $\circledast$  from the home screen, then the Transit logo from the top.

This will generate an email with pre-populated information that will help us troubleshoot any app-related issue.

![](_page_22_Figure_4.jpeg)

### **Contact Metro**

### Riders can also contact Metro from the same screen

![](_page_23_Picture_2.jpeg)

![](_page_23_Picture_3.jpeg)

## **help.transit.app**

Our help docs are available online and are fully searchable.

![](_page_24_Picture_2.jpeg)

![](_page_24_Figure_4.jpeg)

### **[Help with tickets](https://help.transit.app/article/117-buy-transit-tickets)**

 $\leftarrow$ 

#### transit<sup>®</sup>

#### Search

#### **CATEGORIES**

Start Here

Tracking your Bus or Train

Q

Planning a Trip

Paying for Your Ride >

Beyond Public Transport

Customize Transit

Help us Improve Transit

Français

#### **Buy Transit Tickets**

In select cities, you can purchase transit tickets directly in the app. Plan your trip, track your ride, and buy your ticket all within Transit! Once you've made your purchase, activate your ticket and show your phone to the driver when you hop on board.

This feature is currently available for St. Catharines Transit in Ontario, RTD in Denver, RTC in Southern Nevada, Big Blue Bus in Santa Monica, CA, and a growing number of agencies in the EZfare consortium in Ohio, including all Cincinnati-area transit agencies in Ohio and Kentucky.

Here's what this article covers:

- Buy a ticket
- · Use a ticket
- · Reset your account password
- · Update your payment method
- · Get help with your tickets
- · Hide the ticket bar

![](_page_25_Picture_24.jpeg)

## **Not sure? Email us!**

If a rider reports a problem that you cannot solve, contact us at [info@transit.app](mailto:info@transit.app)

Please provide as many details as possible when escalating a problem, including:

- Email address associated with Transit account
- Any error messages displayed
- Date and time of incident
- Relevant screenshots

We will acknowledge receipt of these messages within 3 hours during normal business hours (9am-5pm EST), and we will troubleshoot and respond within one business day.

![](_page_26_Picture_8.jpeg)

![](_page_27_Picture_1.jpeg)